# $\frac{d\ln\ln}{d\log\log n}$

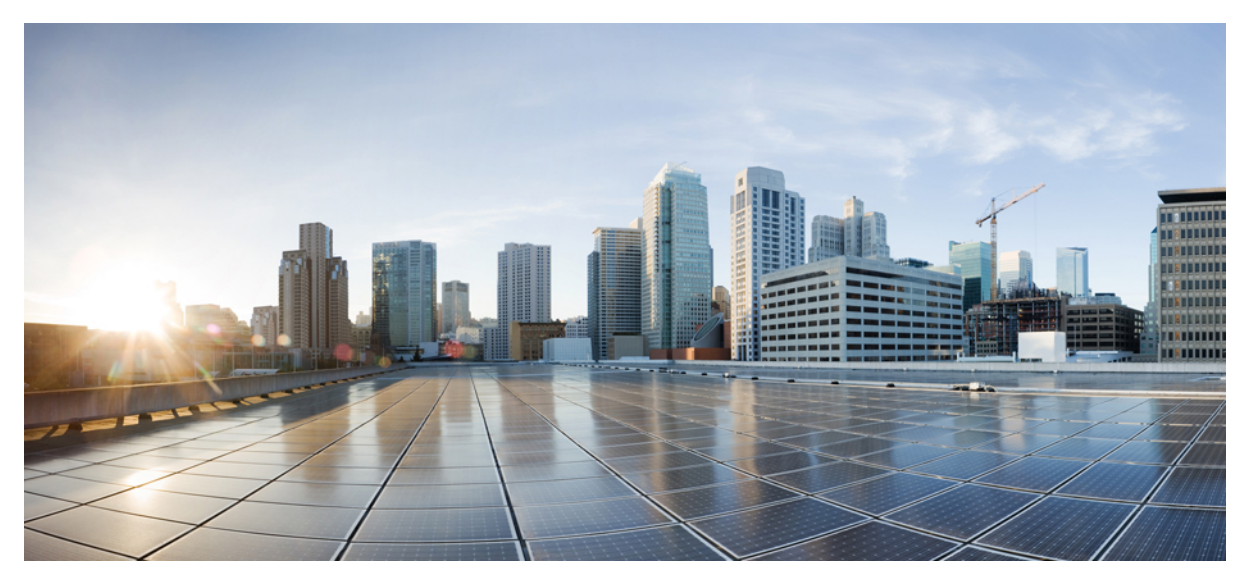

# **Cisco UC Integration for Microsoft Lync 10.6 User Guide**

**User [Guide](#page-1-0) 2** [Introduction](#page-1-1) **2** [Calls](#page-1-2) **2** Check Your Voice [Messages](#page-3-0) **4** [Click](#page-4-0) to Call **5** [Start](#page-5-0) a Chat **6** Create a WebEx [Meeting](#page-5-1) **6** [Customize](#page-6-0) **7** [Accessibility](#page-8-0) **9** [Troubleshooting](#page-9-0) **10**

<span id="page-1-0"></span>**Revised: February 26, 2015,**

# **User Guide**

# <span id="page-1-1"></span>**Introduction**

Welcome to Cisco UC Integration for Microsoft Lync. This application extends the presence and instant messaging capabilities of Microsoft Lync by providing access to a broad set of Cisco Unified Communications capabilities. Here are some of the things you'll be able to do:

- Make and receive voice and video calls through Cisco Unified Communications Manager.
- Drag and drop and right-click directly from Microsoft Lync to make a call.
- Instant Messaging and Presence integration with Microsoft Lync.
- Mute, hold, and transfer during calls.
- Software phone or desktop phone mode selection.
- Communications history of missed, placed, and received calls.
- Audio and visual notification of incoming calls.
- Ad hoc conferencing.
- Visual voicemail.
- Click to Call from Internet Explorer, Microsoft Outlook and other Microsoft Office applications.
- <span id="page-1-2"></span>• Start a Cisco WebEx meeting.
- Service Discovery.

# **Calls**

### **Call From Docked Window**

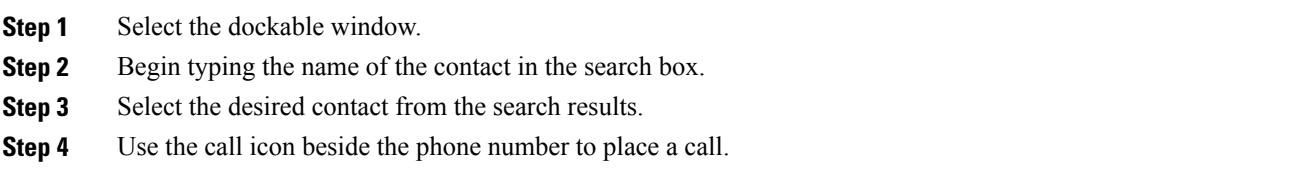

### **Call From Call History**

#### **Procedure**

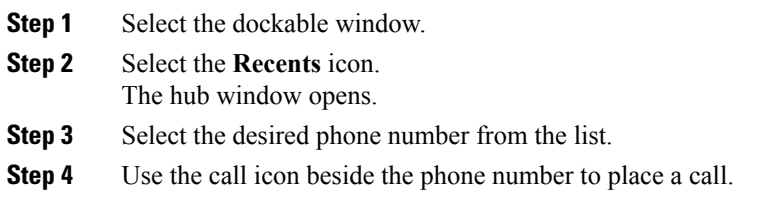

# **Drag and Drop Contacts**

You can drag and drop your Microsoft Lync contacts to initiate a call.

#### **Procedure**

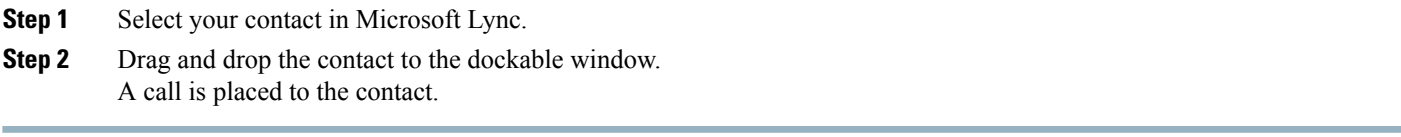

# **Start Calls with Video**

#### **Procedure**

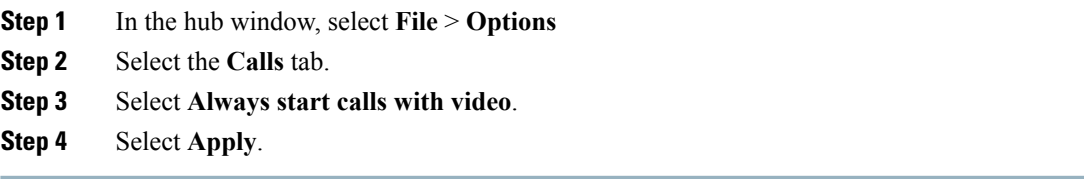

### **Start Calls with Default Number**

Use the contacts default number when you initiate a call from Microsoft Lync.

#### **Procedure**

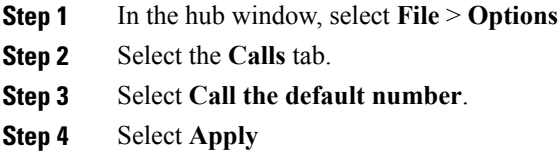

### **Select your Preferred Phone Device**

#### **Procedure**

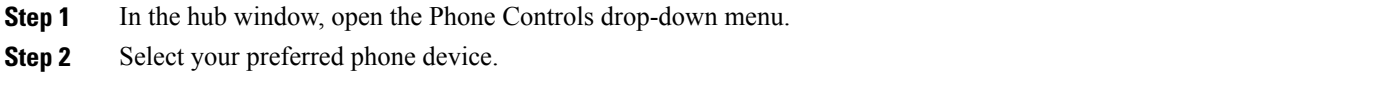

### **Show the Call Information Windows**

You can view contact and other information about connected incoming calls. These information windows are displayed after the call is connected in either a new Microsoft Internet Explorer tab or window.

#### **Procedure**

<span id="page-3-0"></span>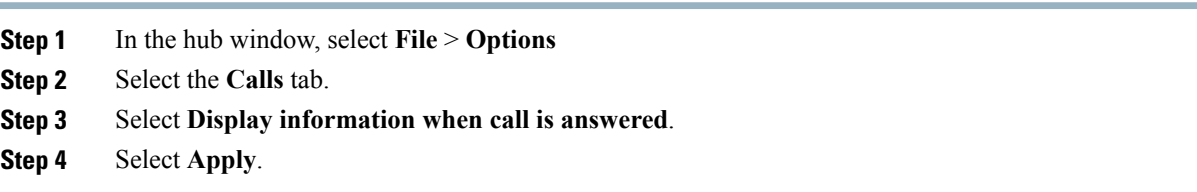

# **Check Your Voice Messages**

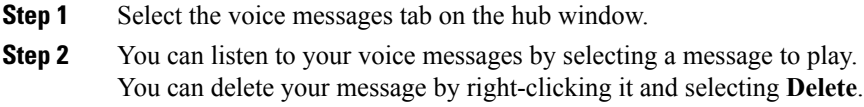

# <span id="page-4-0"></span>**Click to Call**

### **Call from Microsoft Outlook**

#### **Procedure**

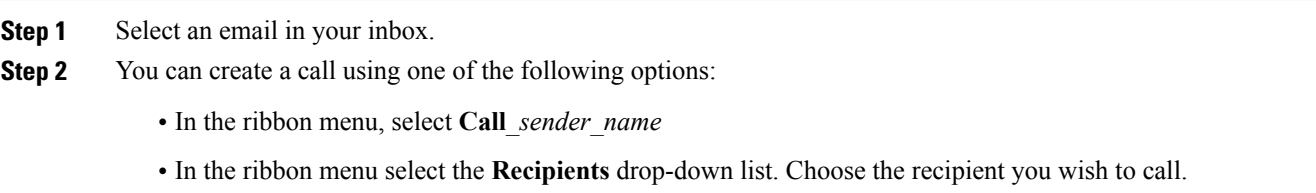

### **Call from Microsoft Office Applications**

#### **Procedure**

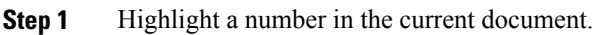

- **Step 2** Start a call using one of the following options:
	- On the ribbon menu select one of the following:
		- ◦**Call**
		- ◦**Call with edit**—You can edit the number before creating the call.
	- In Microsoft Word or Microsoft Excel you can right-click and select one of the following menu options:
		- ◦**Call**
		- ◦**Call with edit**—You can edit the number before creating the call.

### **Call from Internet Explorer**

- **Step 1** Highlight a number on a web page in Internet Explorer.
- **Step 2** Right-click and select one of the following:

```
• Call
```
• **Call with Edit..**—You can edit the number before creating the call.

# <span id="page-5-0"></span>**Start a Chat**

You can start a Microsoft Lync chat session from Cisco UC Integration for Microsoft Lync.

#### **Before You Begin**

This feature is only available with Microsoft Lync 2010 or Microsoft Lync 2013. This feature is not available if Microsoft Lync is not running or the user is not logged in.

#### **Procedure**

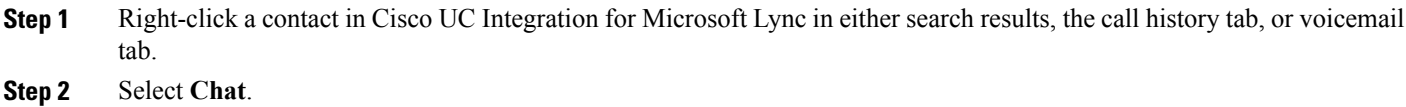

# <span id="page-5-1"></span>**Create a WebEx Meeting**

#### **Procedure**

**Step 1** Select a contact or multiple contacts from one of the following:

- Microsoft Lync contacts list
- Recents list
- Voicemail
- Search results
- **Step 2** Right-click and select **Instant WebEx Meeting**.

# <span id="page-6-0"></span>**Customize**

### **Select Audio Devices**

#### **Procedure**

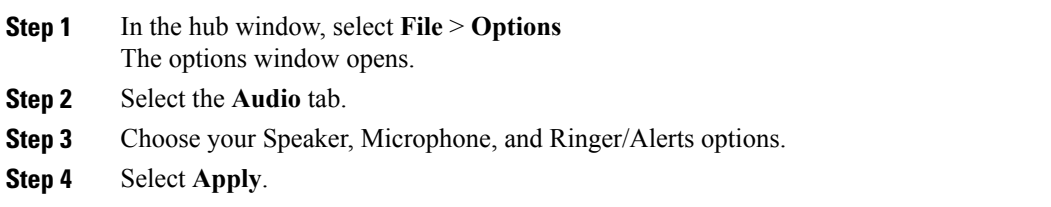

### **Arrange Audio Devices**

If you have more than one audio device, you can arrange them in order of preference.

#### **Procedure**

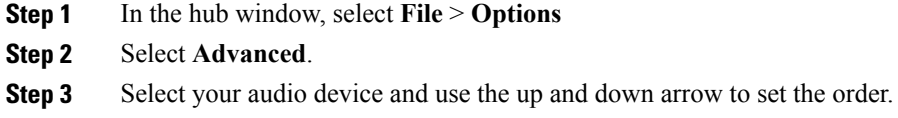

# **Select Video Devices**

#### **Procedure**

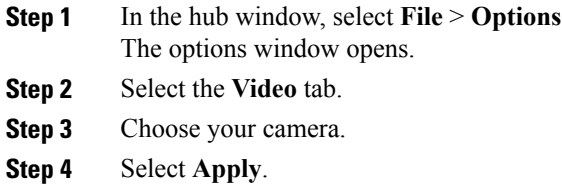

### **Arrange Video Devices**

If you have more than one video device, you can arrange them in order of preference.

#### **Procedure**

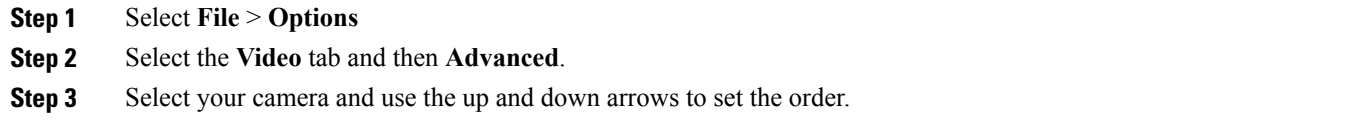

### **Add Phone Account**

#### **Procedure**

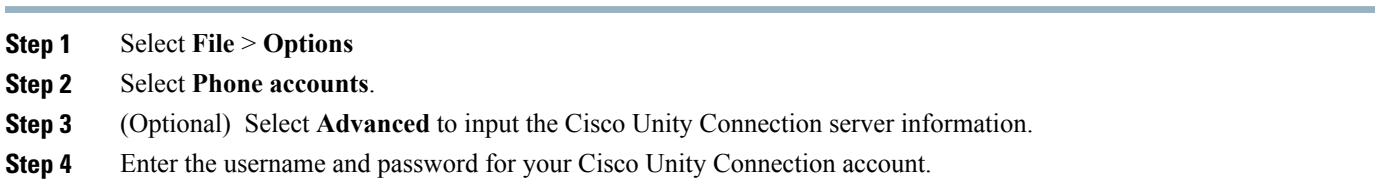

÷.

# **Add Meetings Accounts**

#### **Procedure**

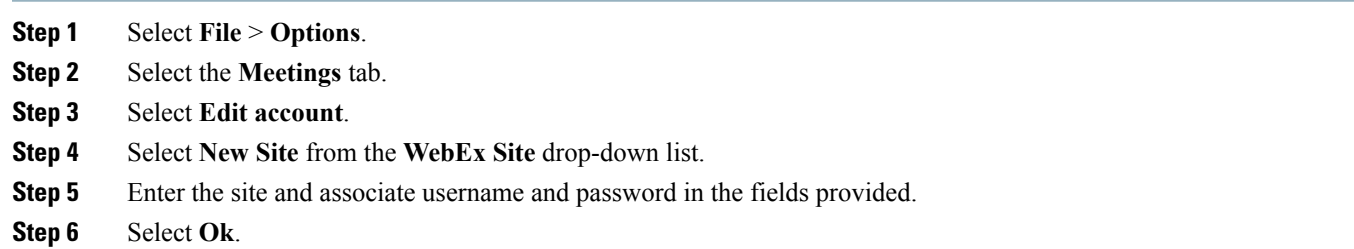

# **Integrate Your Calendar**

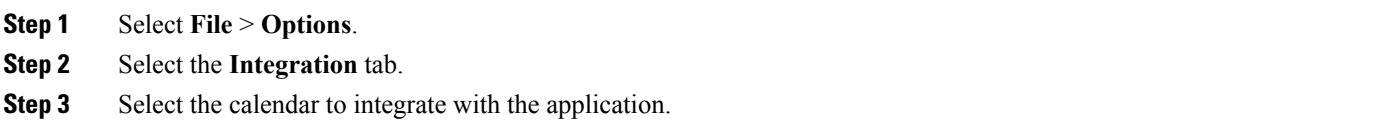

# <span id="page-8-0"></span>**Accessibility**

# **Keyboard Shortcuts**

#### **Global Shortcuts**

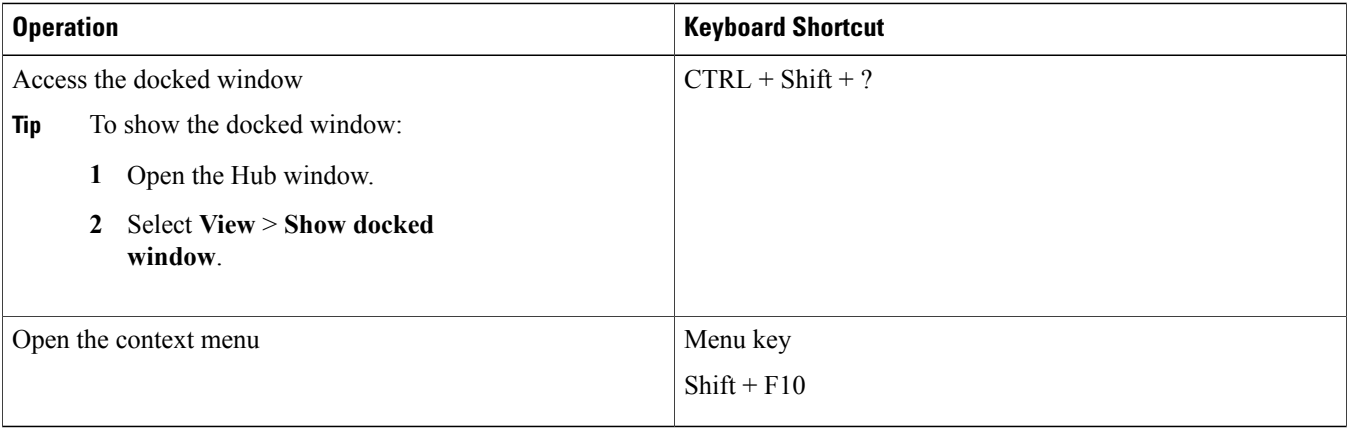

#### **Incoming Calls**

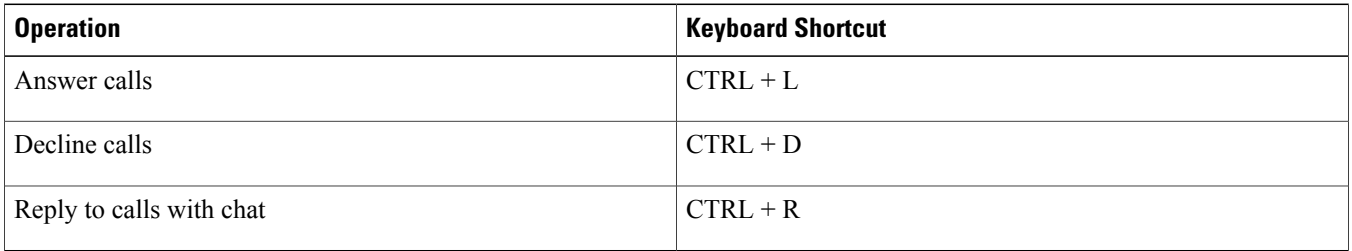

#### **Active Calls**

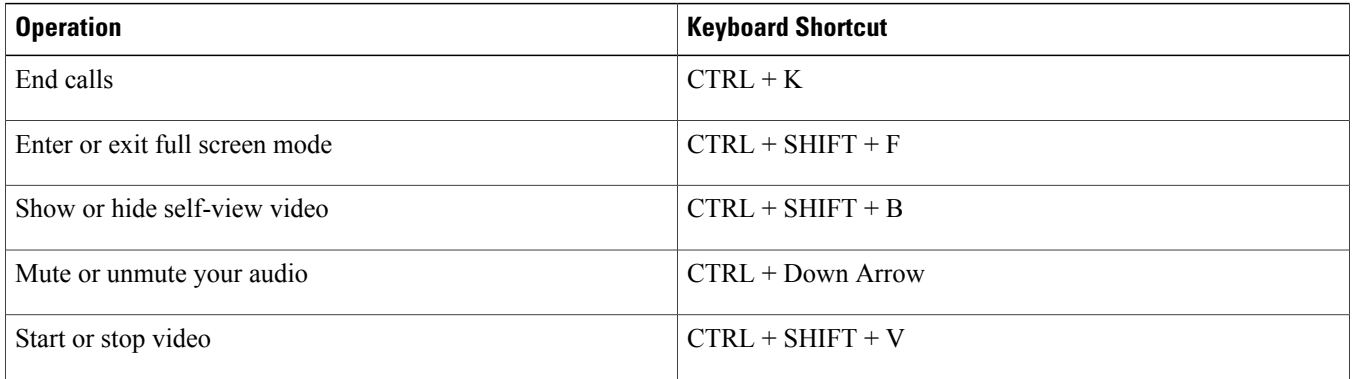

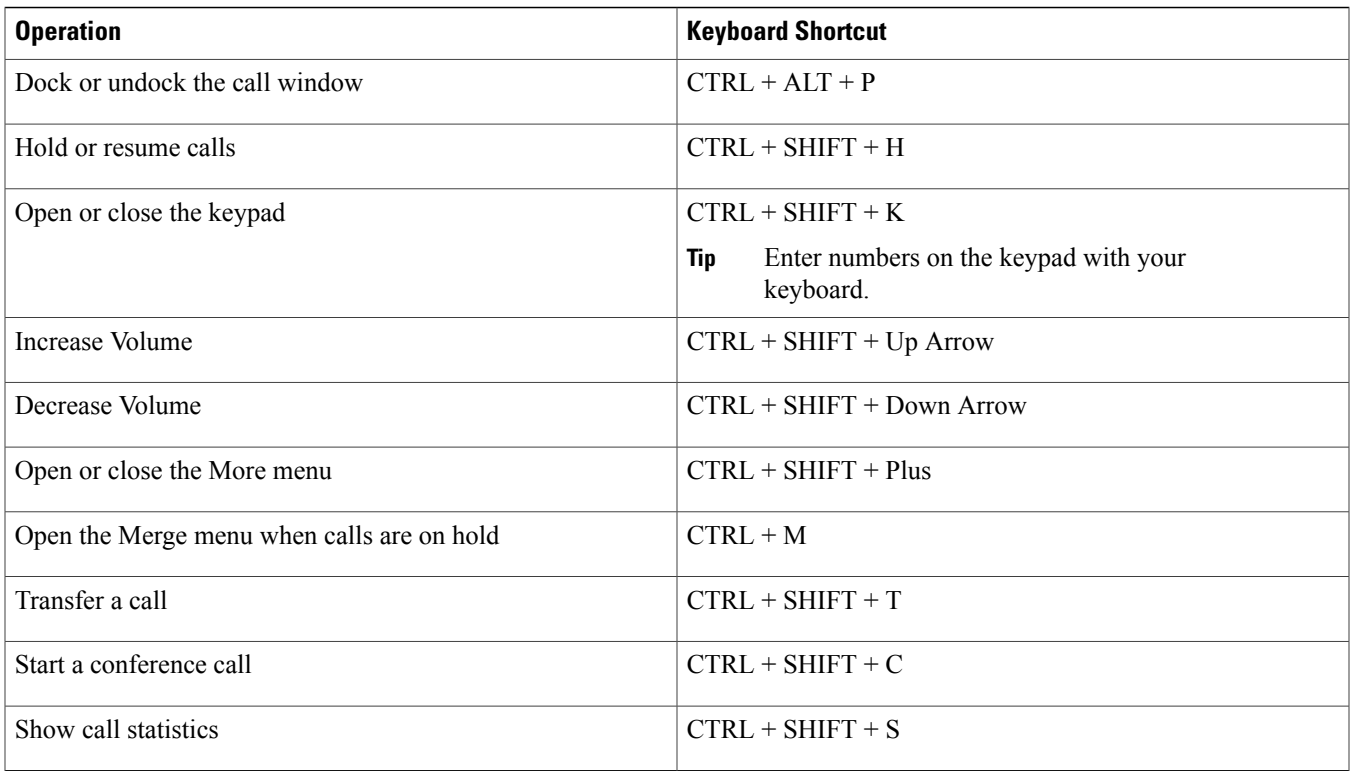

### **Font Smoothing**

Administrators who install and configure Cisco UC Integration for Microsoft Lync can control how font smoothing occurs.

The ForceFontSmoothing parameter specifies whether the client or the operating system applies anti-aliasing to text. By default, the client applies anti-aliasing to smooth text.

If you want the operating system to apply anti-aliasing to text, set the ForceFontSmoothing parameter in the client configuration as follows:

```
<Policies>
  <ForceFontSmoothing>false</ForceFontSmoothing>
</Policies>
```
# **Troubleshooting**

### **Presence Behavior**

#### **Expected presence behavior in Microsoft Lync when Cisco UC Integration for Microsoft Lync is used for calls**

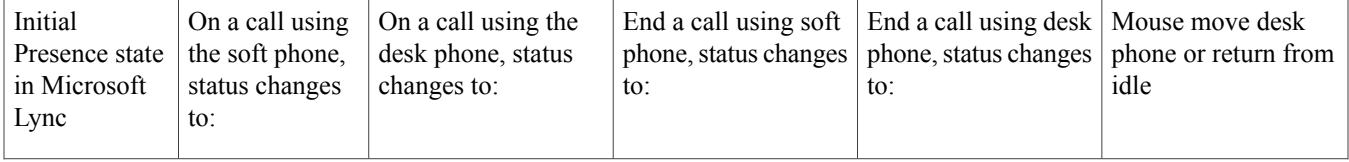

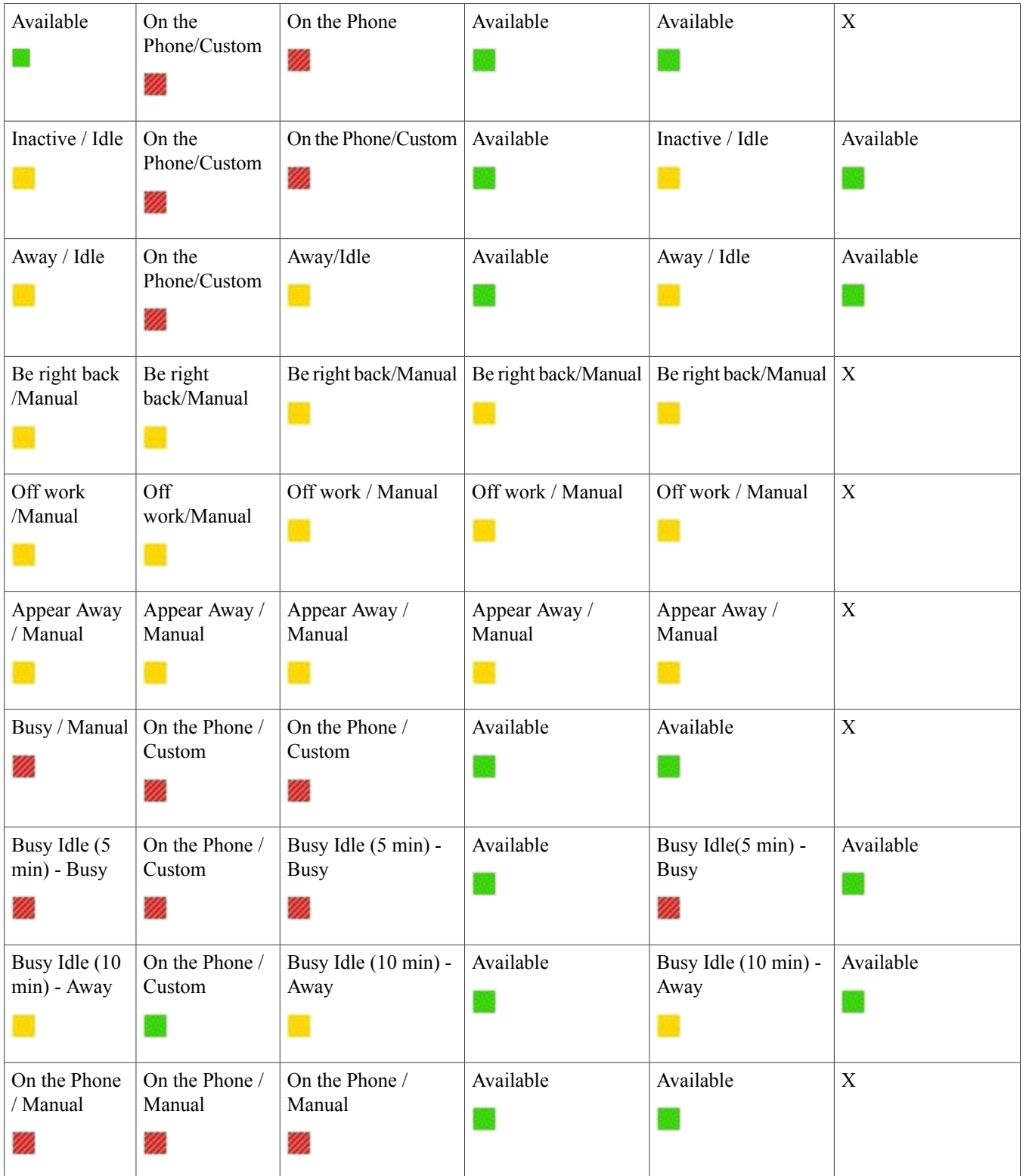

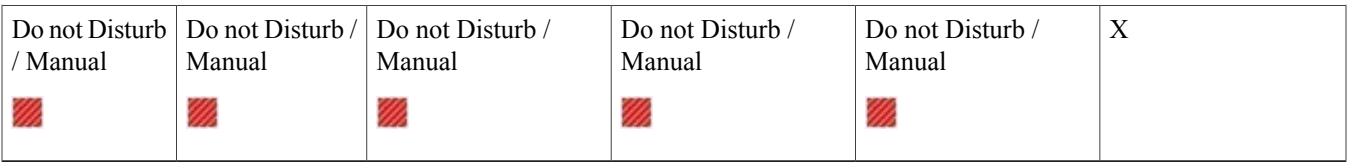

This table describes the expected behavior in Microsoft Lync when Cisco UC Integration for Microsoft Lync is used for calls.

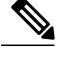

The different behavior when using a soft phone and desk phone for the inactive state is because when the user responds on a soft phone when their machine is inactive, it will immediately become active. **Note**

#### **Presence Issues**

#### **Presence showing Busy not On the Phone**

Problem Description: When on an active call, *Busy* presence is showing instead of *On the Phone*.

Resolution: Cisco UC Integration for Microsoft Lync provides an *On the Phone* custom presence xml file, for information on configuring the registry keys see the *Custom Presence Status* in the *Cisco UC Integration for Microsoft Lync 10.6 Administration Guide*.

#### **Presence Not Changing as Expected**

Problem Description: When on an active call, Cisco UC Integration for Microsoft Lync doesn't change status.

Resolution: Cisco UC Integration for Microsoft Lync changes status in certain scenarios, see the *Presence Behavior* section for further information.

#### **Presence Not Showing In a Meeting**

Problem Description: When a meeting is started and the meeting is shown in the meetings tab, the presence doesn't change.

Resolution: Microsoft Lync controls the presence changing to In a meeting. Verify the following:

- Verify that Microsoft Lync is connected with the Microsoft Lync server.
- Verify that the Exchange Web Service (EWS) is deployed to Lync.
- Check the values for the Microsoft Lync server parameters:
	- CalendarStatePublicationInterval
	- WebServicePollInterval

For further information check your Microsoft Lync documentation.

#### **Presence not Changing**

Problem Description: Using a desk phone to make a call and presence doesn't change

Resolution: When you are using a desk phone your computer can be in Idle state. See the Presence Behavior section for more information on states and presences.

#### **Expected Presence When On a Call and In a Meeting**

Problem Description: When on a call and in a meeting what is the expected presence.

Resolution: In Cisco UC Integration for Microsoft Lync the presence statuses *In a Meeting*, *On the Phone* and *Busy* have the same priority, this is treated the same in Microsoft Lync. The last presence set is the last presence shown.

#### **Overrides Manual Presence**

Problem Description: Manually changing presence to *Away* doesn't change to *On the Phone* when on a call, but manually changing presence to *Busy* and on a call will change the status to *On the Phone*.

Resolution: In Cisco UC Integration for Microsoft Lync the presence status *Away* has priority over the presence statuses *In a Meeting*, *On the Phone*, and *Busy*.

© 2015 Cisco Systems, Inc. All rights reserved.

# ahah CISCO.

**Americas Headquarters Asia Pacific Headquarters Europe Headquarters** Cisco Systems, Inc. San Jose, CA 95134-1706 USA

Cisco Systems (USA) Pte. Ltd. Singapore

Cisco Systems International BV Amsterdam, The Netherlands

Cisco has more than 200 offices worldwide. Addresses, phone numbers, and fax numbers are listed on the Cisco Website at www.cisco.com/go/offices.